# ValuesVenture User Guide

Key Features of the V2 Portal (bb.valuesventure.com)

Key Features:

 $V<sub>2</sub>$ 

A. Unique User Login (Facilitators & Participants) - 2

B. Facilitators' Home Page - 3

C. Create a New Venture - 4

D. Approving Ventures - 6

E. Approving Check-In Submission - 7

F. Participants' Home Page - 8

G. Participants' Check In & Submission - 9

H. Uploading a Media Product - 10

Values Venture Jun 2011

The BB Citizenship Badge Stages 2 & 3 have been designed using ValuesVenture. This is a program format designed for youth participants by focusing on educational and entrepreneurial value. It utilizes Natural Curiosity by empowering young people with new ways to impact their world. It encourages Personal Growth by approaching values formation through small-scale venture in new media production. It also adopts a Systematic Approach of Setup—Launch— Completion, with 4 Zones of Guided Questions and Check-Ins to allow Teams to stay on track and on target with their Venture.

Facilitators are key to helping teams process their learning in 3 areas:

- Social Learning as participants experience working in a learning team to impact a target group in society.
- ! Emotional Learning as participants discover an inner journey leading to the formation of personal dispositions and values.
- ! Adventure Learning as participants experience the challenge of taking on realworld problems to complete a Venture.

## A. Unique User Login (Facilitators & Participants)

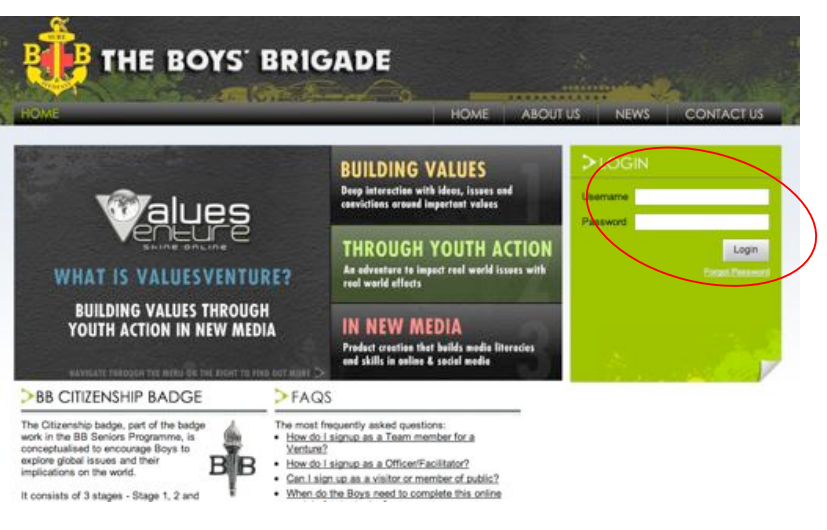

1. Each company has a facilitator/officer account and participants have a unique login and password for login into the V2 portal at bb.valuesventure.com

2. Username and passwords for each team will be given to the company to distribute to each individual participant in his/her team.

admin@ventures.me © 2011 | ValuesVenture | bb.valuesventure.com 2

## B. Facilitators' Home Page

This is the main page from which you can see everything at a glance.

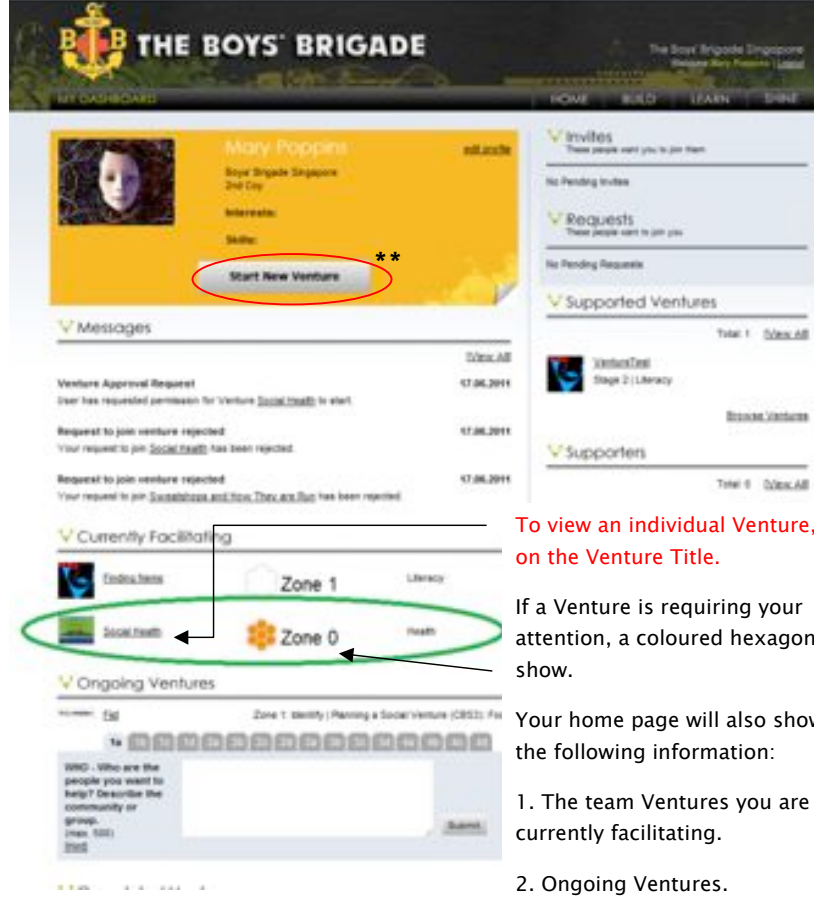

\*\*Team members can start a new venture by clicking on the "Start New Venture" button. Team members' profiles can be found by going to Build and Profiles (Right).

To view an individual Venture, click If a Venture is requiring your

attention, a coloured hexagon will

Your home page will also show you the following information:

1. The team Ventures you are

3. Completed Ventures.

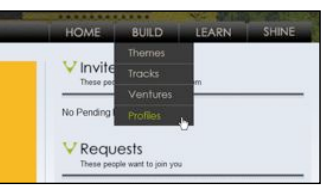

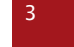

# C. Create a New Venture

1. Click "Start New Venture" on your home page.

2. Fill in your new venture details. Please note that Theme (i.e Badge Stage) and Track cannot be changed once selected. All other details can be edited.

3. IMPORTANT: If you are creating the team as a Facilitator, click the Check Box. Only Facilitators have this check box as they can also join a Team as a Member or a Facilitator.

4. Click "Create" when done.

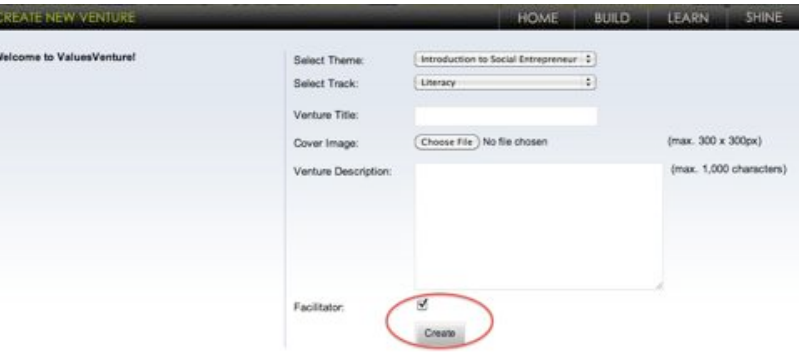

5. Next, invite Team Members and Facilitator by clicking to Browse Profiles and locating them. You can also look for them from the Menu under Build \ Profiles.

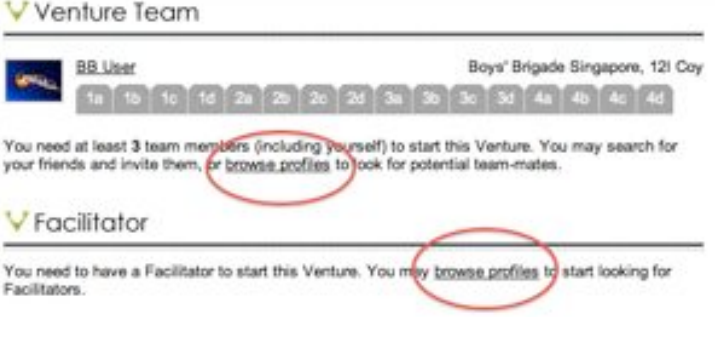

### There are 2 ways to join a Team.

1. You can Request to Join an existing team by browsing for the Venture and then click the Join the Venture Team button.

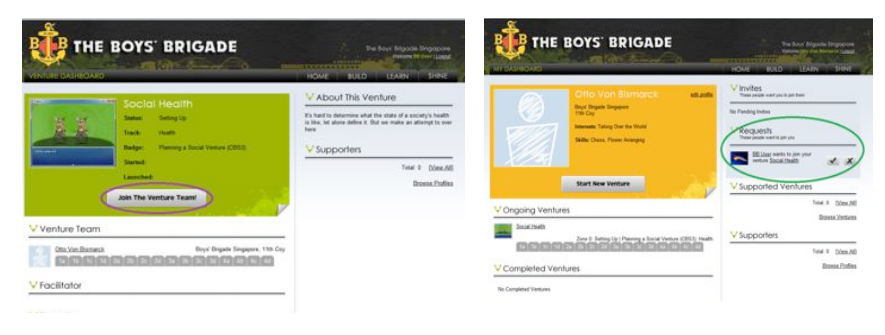

This button shows up at the Venture Dashboard if the Venture has not been approved yet.

In the User Dashboard, any team member can click to accept the Request to Join.

2. You can Invite to Join by browsing for the user and then click the Invite to Join Venture button.

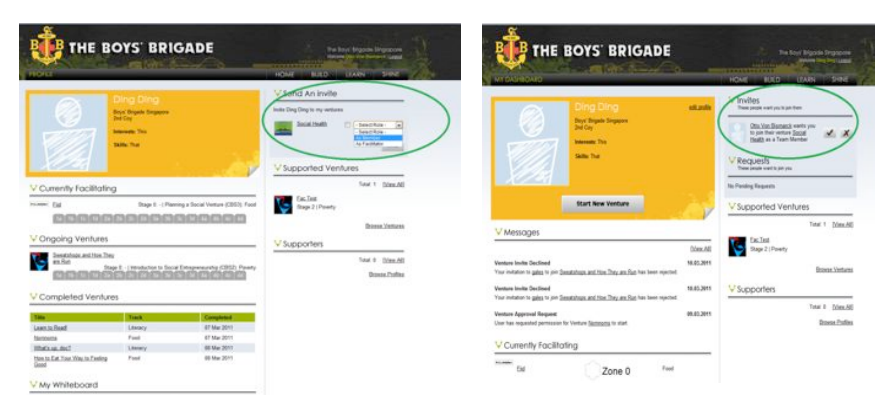

On the right side of the User Profile, select the role (Member or Facilitator), check the box beside it, and then Click Invite.

In the User Dashboard, the user will see the invite and just needs to click accept!

## D. Approving Ventures

Clicking on the individual Venture's title will bring you to the Venture's page known as the Venture Dashboard.

IMPORTANT: Before your Teams can begin their Ventures, they have to Request for Approval. This button only appears if the minimum number (3 Members  $+1$ ) Facilitator) is present.

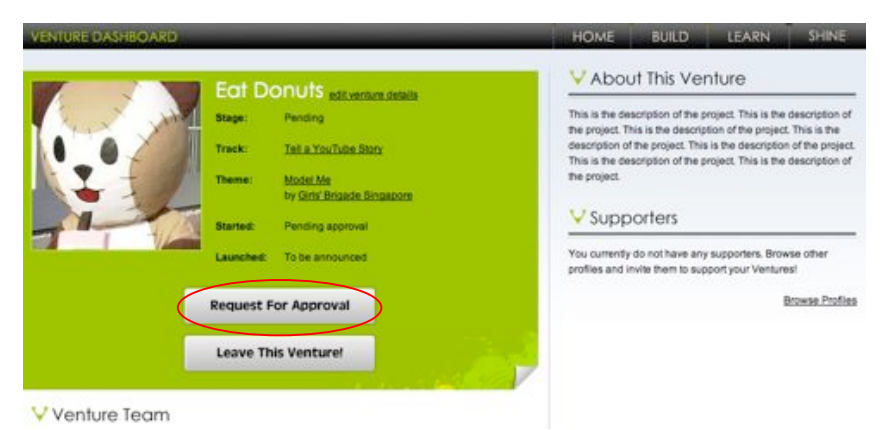

Once a team member clicks Submit for Approval, Approve/Reject buttons will appear on the Venture Dashboard that only the Facilitator can see and click. Facilitators have to Approve their Venture request. This is to ensure that the team composition, including track selected is correct. To approve a Venture to start, click on the "Approve" button.

#### V Venture Team

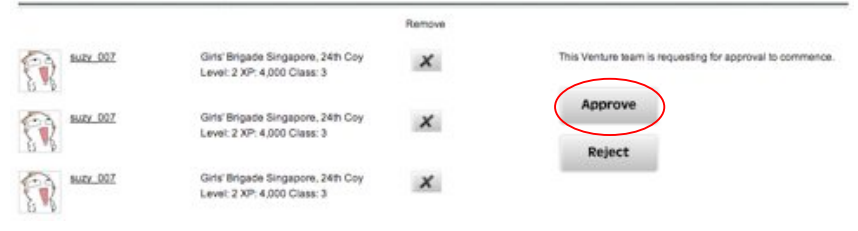

To reject a Venture from starting, click on the "Reject" button and fill in the reason in the message box that appears. This message will go to the team.

# E. Approving Check-In Submissions

After approving each venture, you will be able to see the progress of each team member. There is one Team Check-In point at Step 3d that will require your approval. This is also the most crucial point for the project as it nears completion.

To view information uploaded by each participant, click on any of the tabs. To approve a Check-In Step, click on an orange marker.

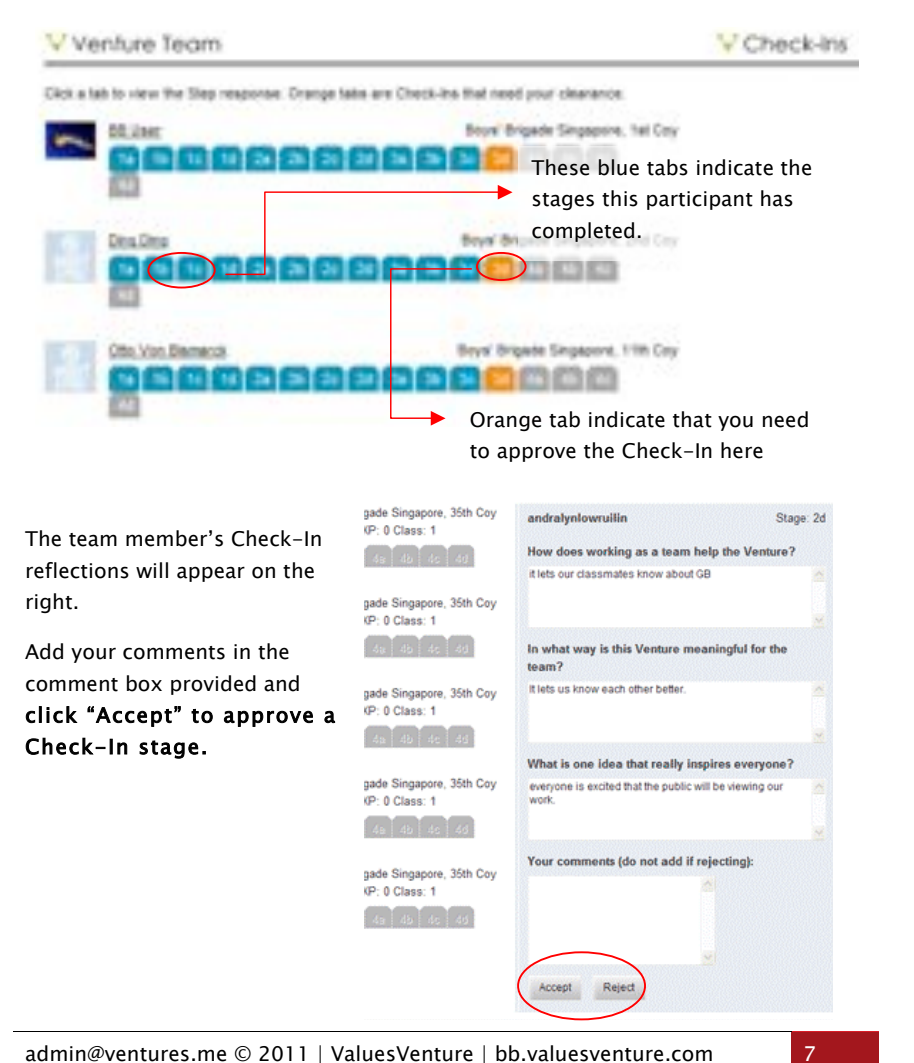

# F. Participants' Home Page

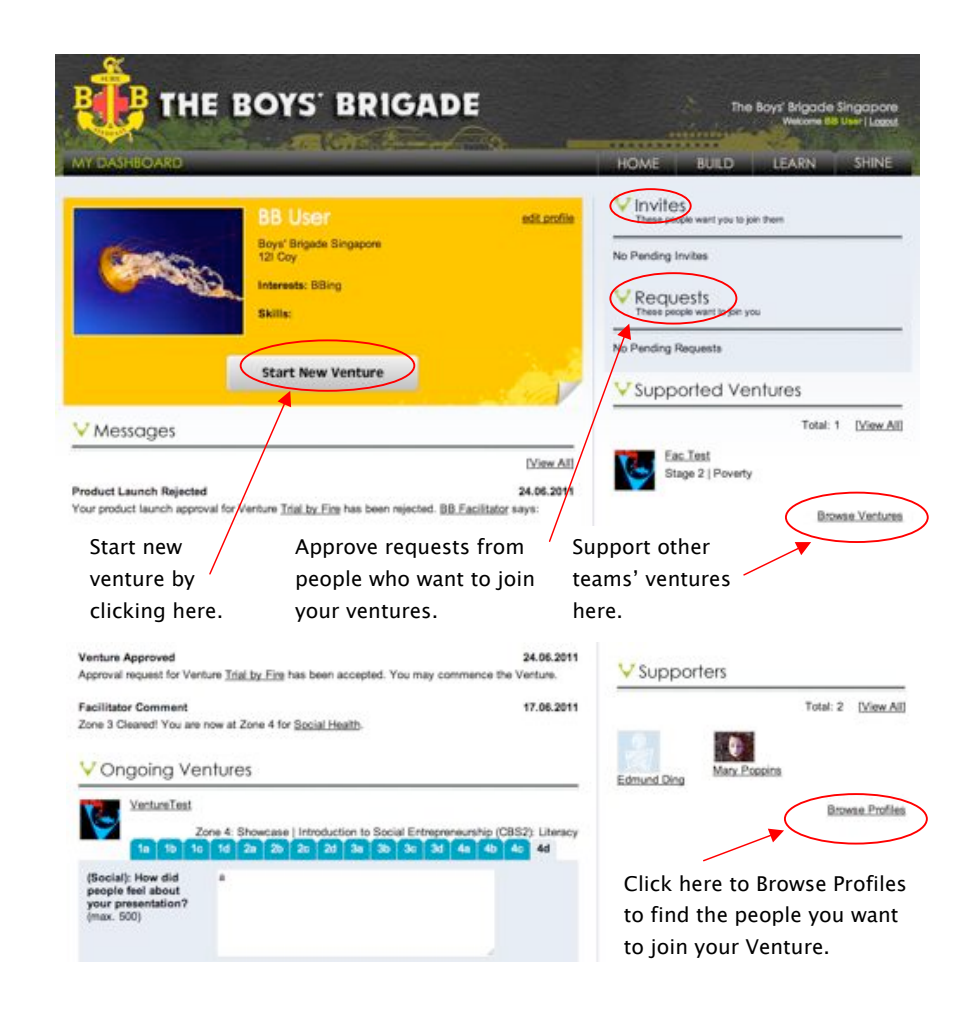

Please note that in order to begin a new venture, your team will need to have a Facilitator. To create a new venture, refer to Section C of this guide.

# G. Participants' Check In & Submission

Once you sign in you will automatically start at your Home page. This is where you access your Venture Check-Ins and everything about you. If you are on another page, simply click on the Home tab in the top navigation header to go to your home page.

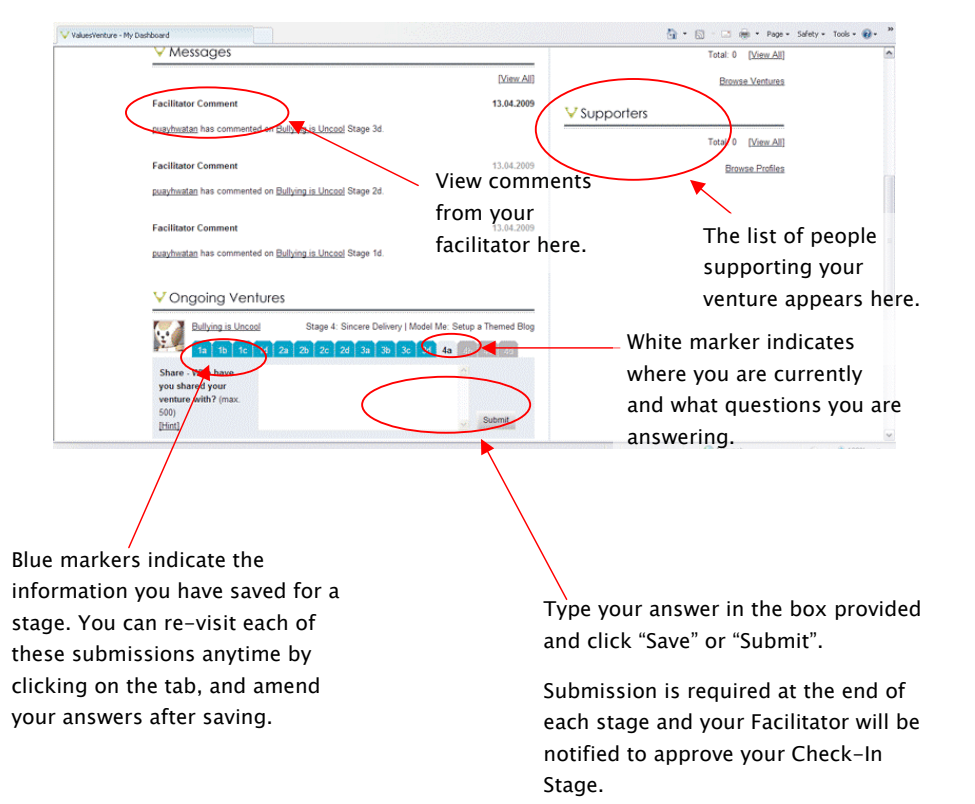

## H. Uploading a Media Product

When you are ready to upload your media, paste the Embed Code or the URL link to your media and click submit. Any Team Member may upload the product at any time.

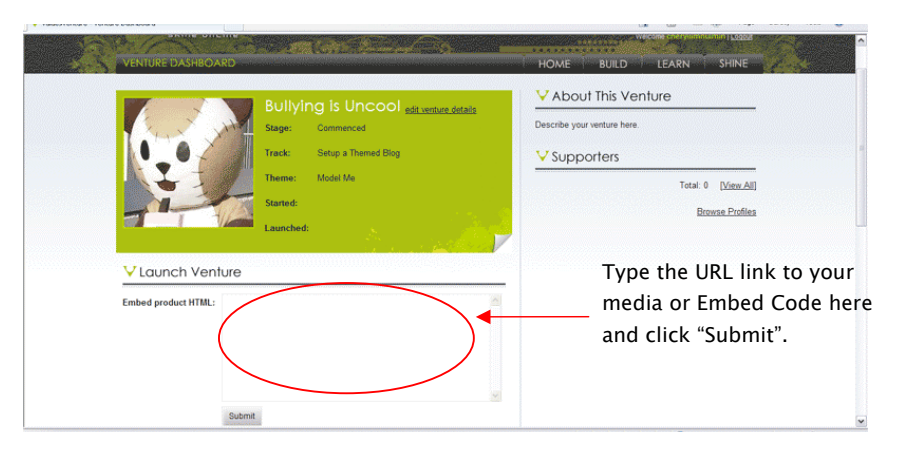

Important: Once it is submitted, Facilitators will need to click Approve product in order for it to be published into the Gallery.

V Venture Product

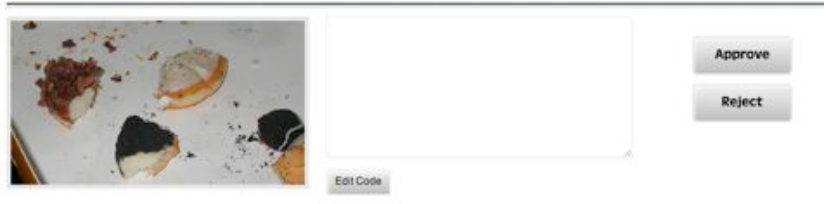

The Approve and Reject buttons only appear when a Venture Product has been submitted. Facilitators can choose to edit the Product or even launch it themselves.

Head to the Gallery to view the product.

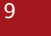